# **E-Mail-Layout: URL zur Sendungsverfolgung (Tracking-Link)**

Damit Ihre Mitarbeiter in der Auftragsabwicklung entlastet werden, besteht die Möglichkeit direkt nach dem Verarbeiten einer Rechnung, dem Kunden auch die URL zur Sendungsverfolgung zusenden.

Dadurch können Ihre Kunden jederzeit für Ihr Paket prüfen, wie weit der Versandprozess ist. Dies erspart viel Zeit für Sie und Ihre Kunden.

#### **Beachten Sie:** Δ

Die URL zur Sendungsverfolgung kann nur mit dem Vorgang ausgegeben werden, der auch den Buchungsparameter "in Versandliste **eintragen"** abgearbeitet hat.

Weitere Informationen zu den verfügbaren Parametern: [Buchungsparameter \(Integrierte Logistik-/Versandlösung\)](https://hilfe.microtech.de/pages/viewpage.action?pageId=232816664).

### **E-Mail-Layout zum Bearbeiten öffnen**

Der Feldinhalt der "**URL zur Sendungsverfolgung**" lässt sich über die Variable **«EtkVerfUrl»** in Layouts einfügen und kann auf diese Weise z. B. über die Rechnung an Ihre Kunden verschickt werden.

Legen Sie hierzu zunächst eine Kopie des benötigten Layouts an. Im Bereich: VERKAUF - VORGÄNGE - Registerkarte: START - Gruppe: AUSGABE - Symbol: "Pfeil nach rechts unten" öffnen sie die verfügbaren Layouts und Optionen. Wählen Sie: AUSGABE BEARBEITEN.

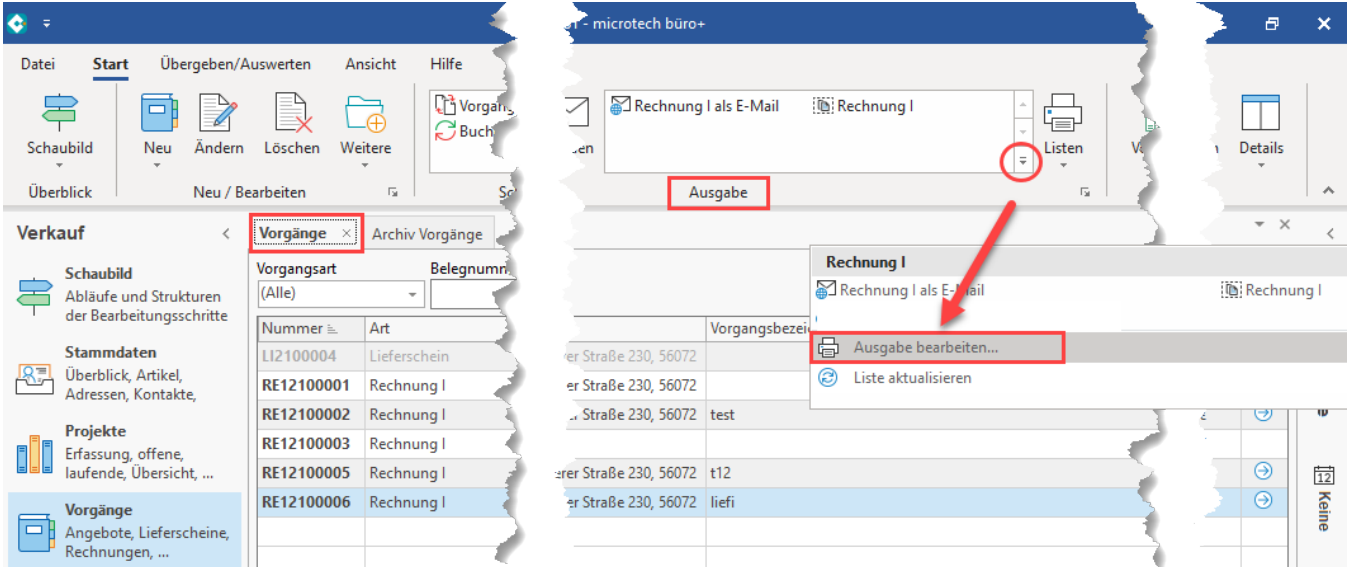

#### **Bestehendes Layout kopieren und anpassen**

Erstellen Sie ein Layout, welches um den Tracking-Link erweitert werden soll. In diesem Beispiel wird zunächst das Standard-Layout "(Lieferschein als E-Mail)" über die Schaltfläche: KOPIEREN dupliziert.

Im Anschluss wird das kopierte Layout mit einem prägnanten Namen versehen, z. B. "**Rechnung I - E-Mail - Sendungsverfolgung**".

Über die Schaltfläche: GESTALTEN ist das Layout nun anzupassen.

#### Das Layout wird um folgende Zeile ergänzt:

«EtkVerfUrl»

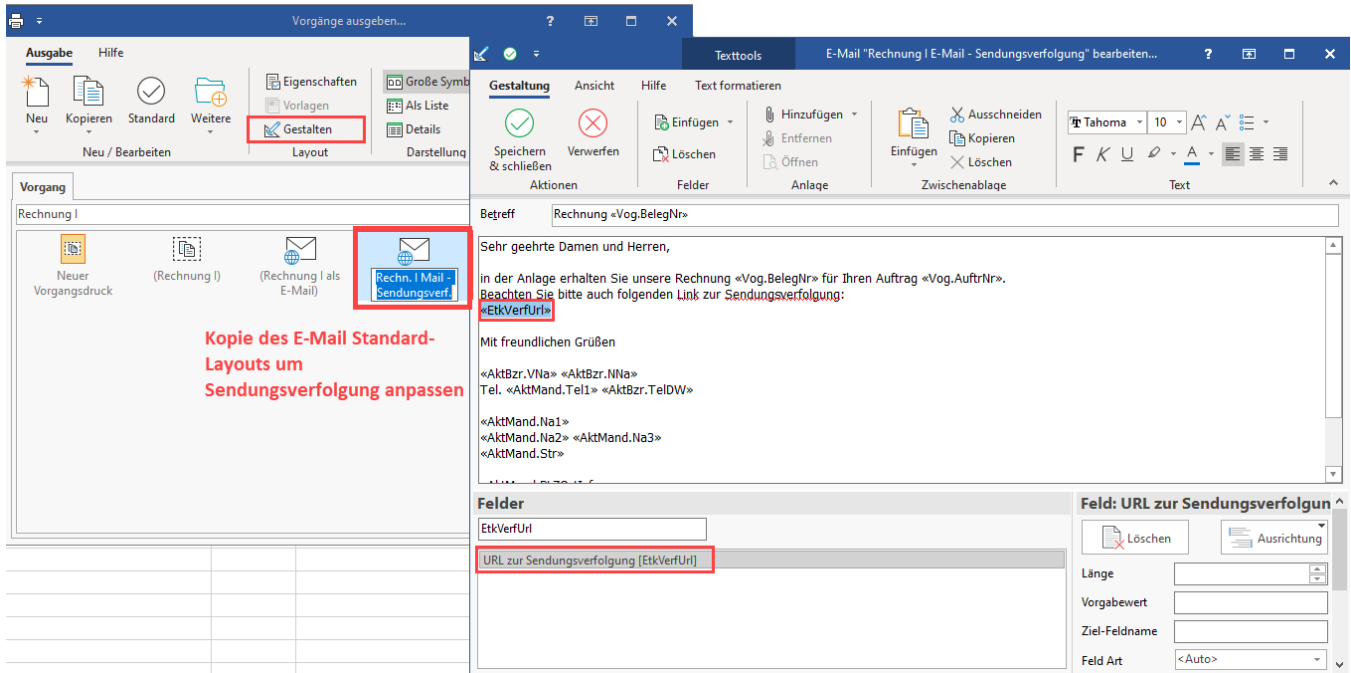

Einleitend lässt sich auch ein Text-Hinweis erfassen, dass es sich hierbei um die Sendungsverfolgung handelt. Nachdem das Layout gespeichert und geschlossen wurde, steht es für die Ausgabe zur Verfügung.

## **Ausgabe des Lieferscheins mit Sendungsverfolgungs-Link**

Im Bereich der Ausgabe kann das neu angelegte Layout nun genutzt werden.

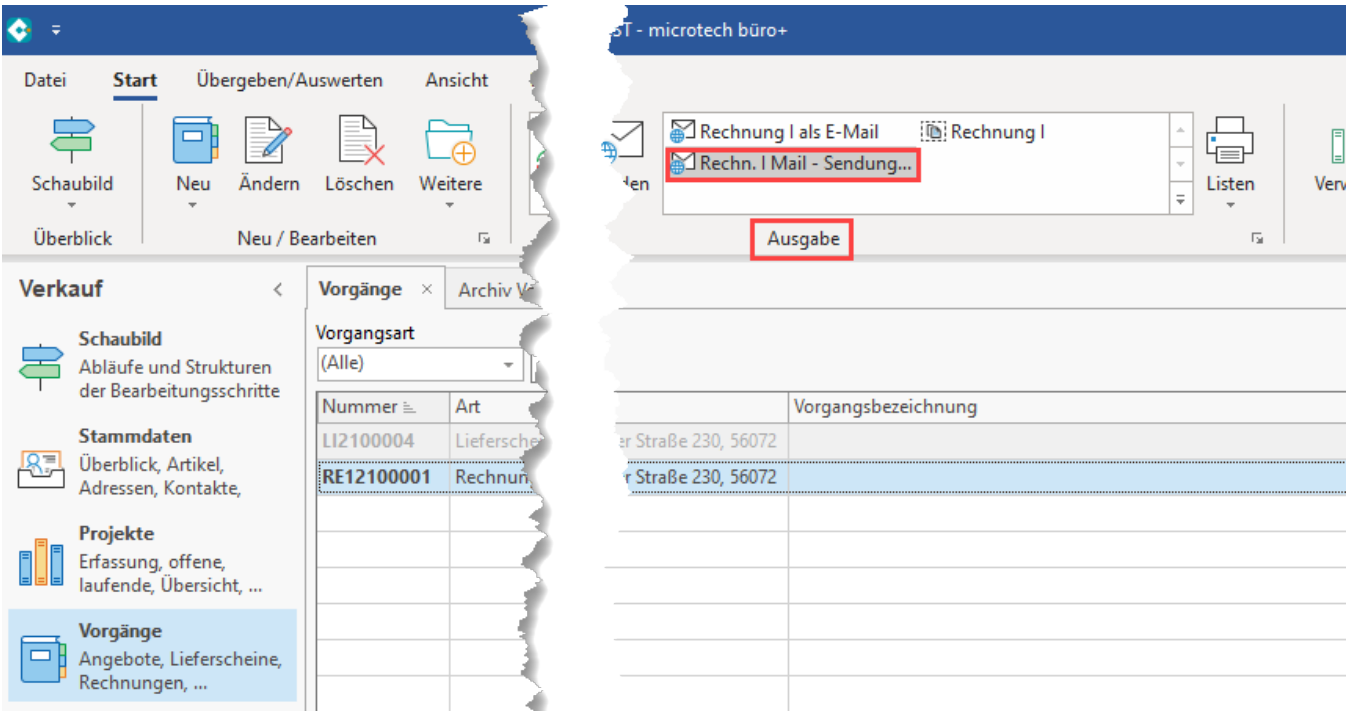

In der Vorschau der E-Mail mit Sendungsverfolgung sollte nun auch die passende "**URL zur Sendungsverfolgung**" ausgegeben werden.

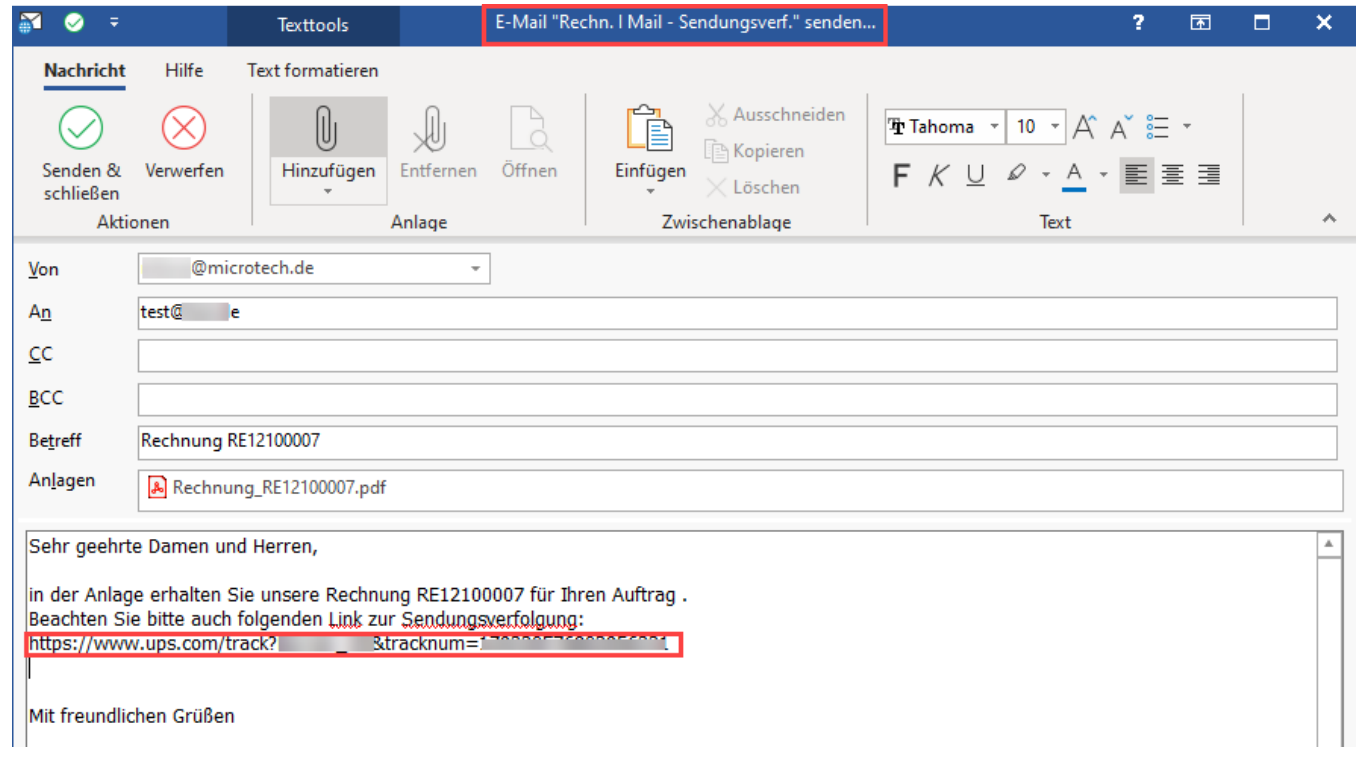

 $\odot$ 

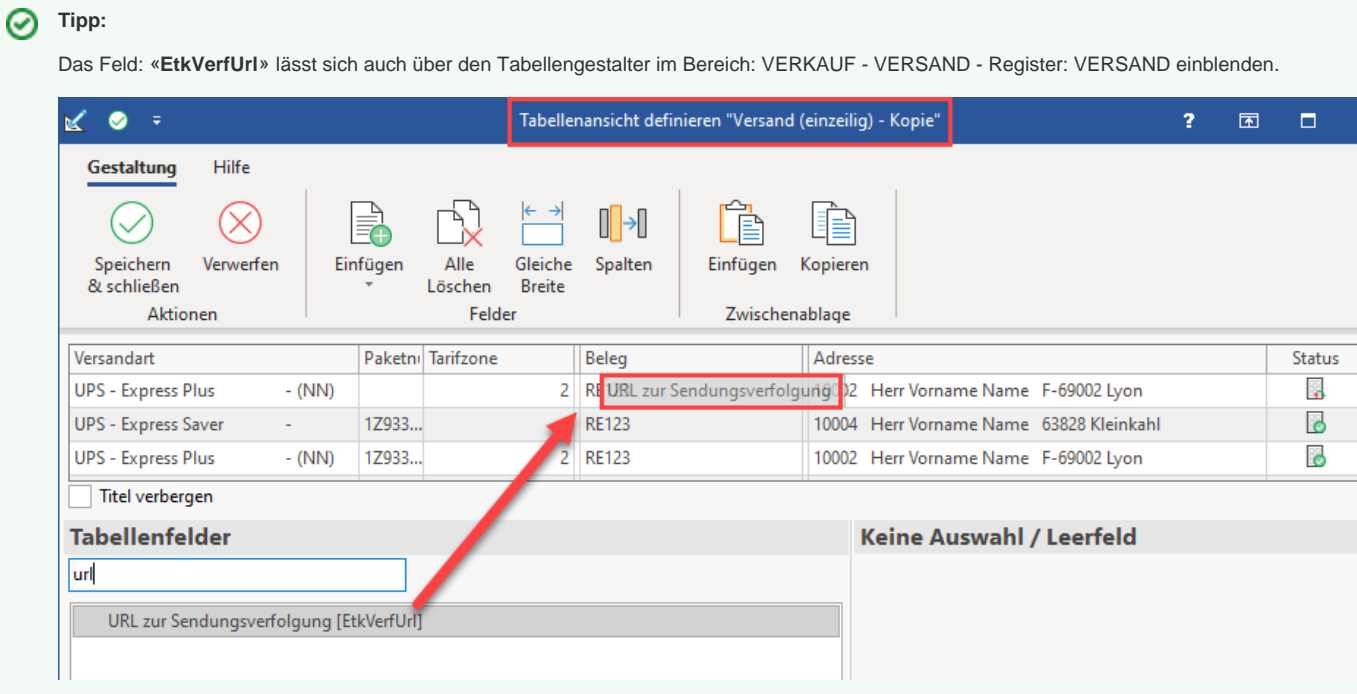

Sofern der Status des abgerufenen Versandetikettes "grün" angezeigt wird, sollte auch die passende URL zur Sendungsverfolgung angezeigt werden.

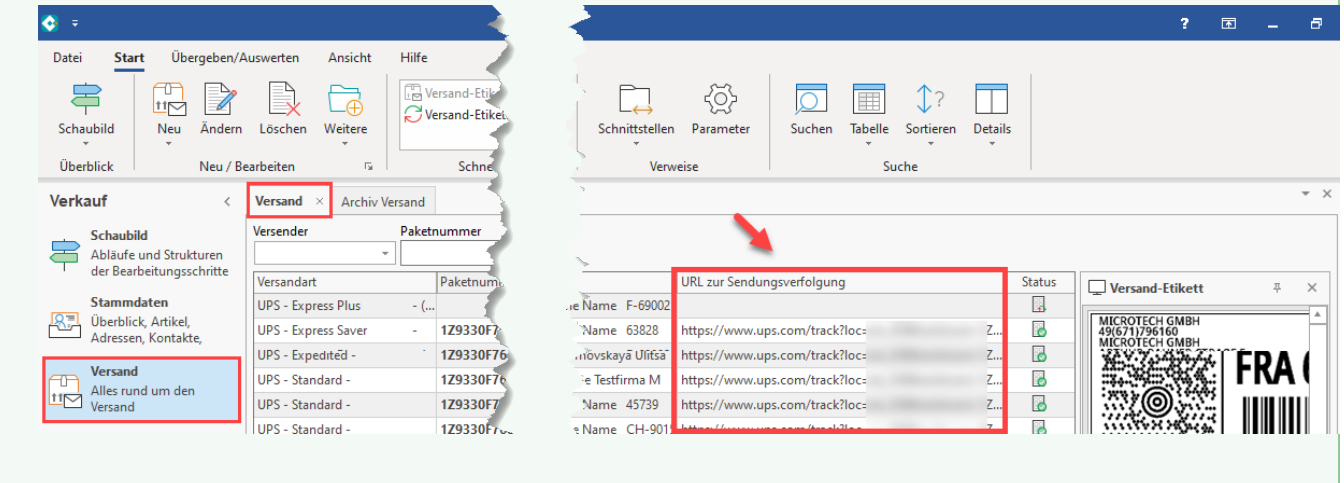